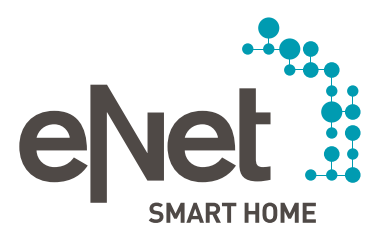

# eNet SMART HOME app

## QUICK START GUIDE iOS

## **CONTENTS**

## $\begin{array}{cccccccccccccc} \circ & \circ & \circ & \circ & \circ & \circ & \circ \end{array}$

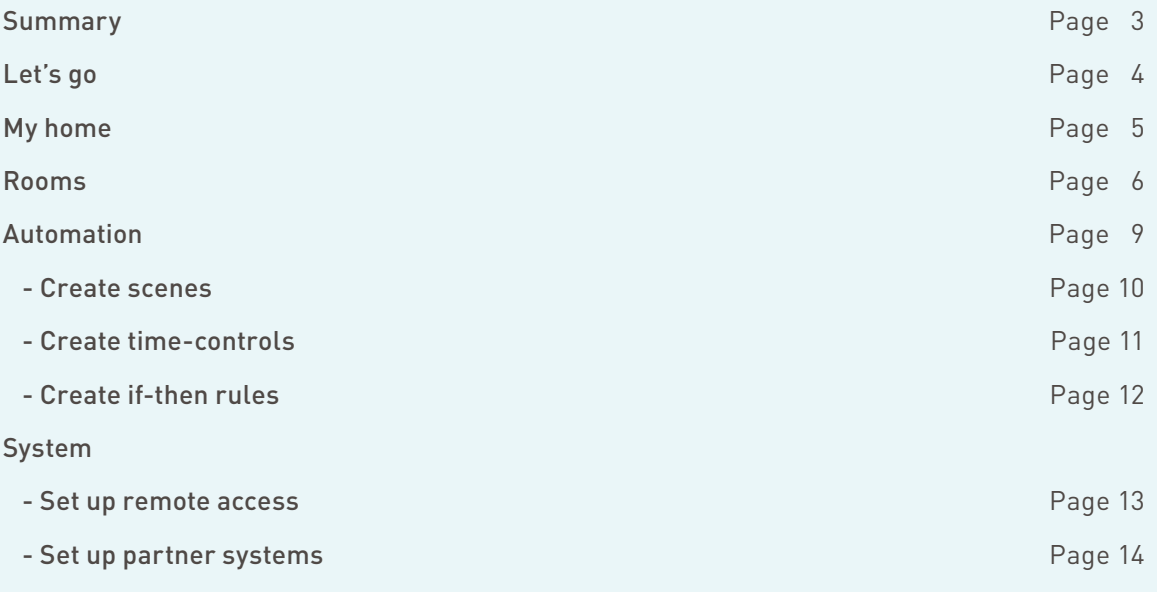

## **SUMMARY**

## $\begin{array}{cccccccccccccc} \bullet & \circ & \circ & \circ & \circ & \circ & \circ & \circ \end{array}$

**Control, automation, settings, save energy and assigning access rights – all with the eNet SMART HOME app.**

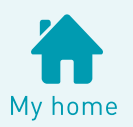

"My home" is your individual page. Customise it so that you can call up your favourite scenes and devices at a touch of a button.

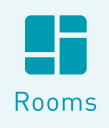

Keep an eye on everything with the "Rooms" view. Take control of the entire building, floors and individual rooms via central functions. Control individual devices in the detailed view.

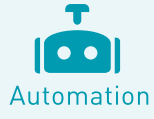

Automate your home so that it fits to your lifestyle. Create individual scenes, rules and time controls. (This function is only visible if you are authorised to change settings.)

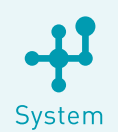

Within your house, you assign user rights, create passwords and set up the remote access and partner systems.

> **Operating system requirements for the eNet SMART HOME app: At least iOS 9.3**

## LET'S GO

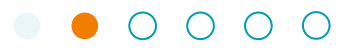

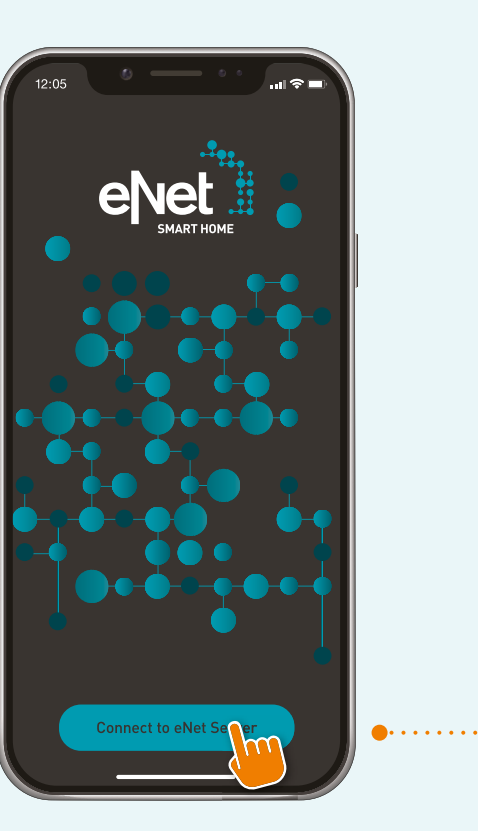

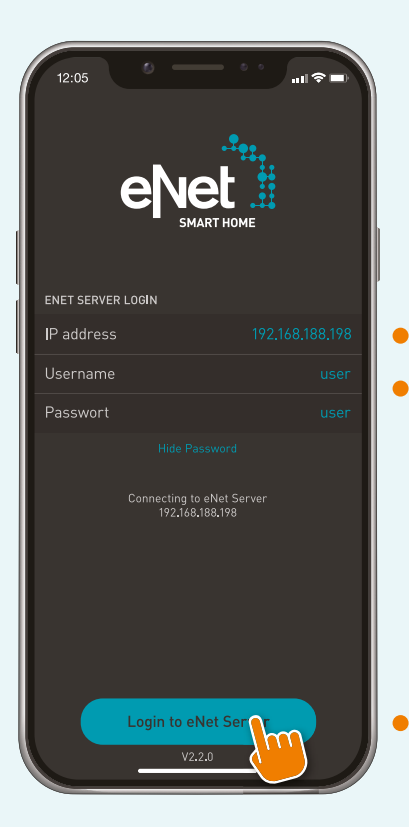

Ensure that the eNet server and your iPhone are on the same network.

#### **Connect to the server**

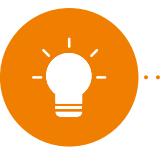

 $\sim 100$ 

**NOTE: Please consent to our Privacy Policy for the use of the eNet SMART HOME app in order to proceed.**

**At this point, if the server is not immediately found**   $\sim 10$ **and you know the IP, you can enter it manually here**

**Enter the user data provided by your**  service partner or use the pre-defined **username "user" and password "user"**

**Log on to the eNet server**

. . . . . . . . . . .

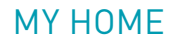

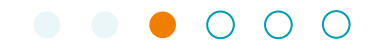

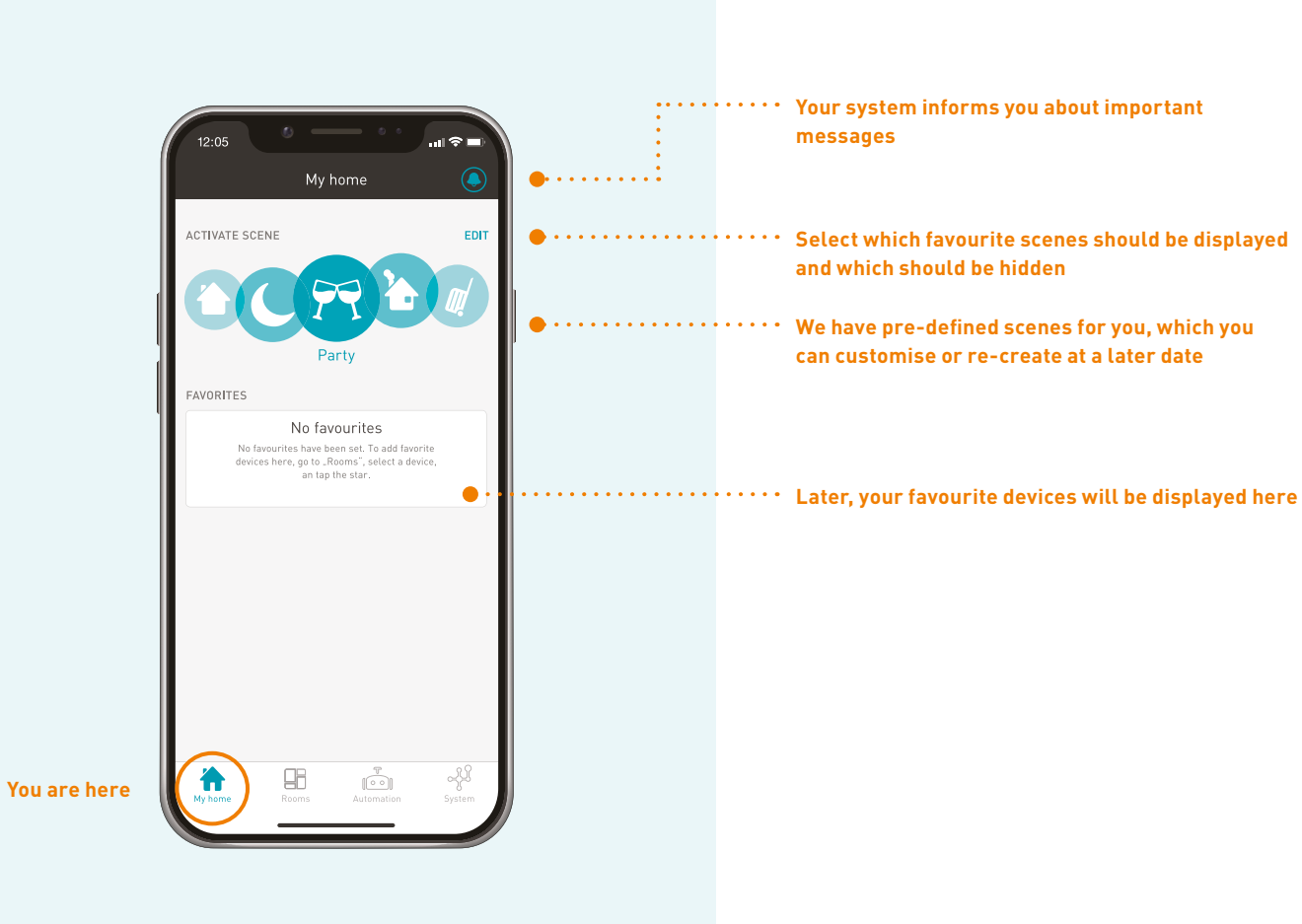

## ROOMS

 $\bigcap$   $\bigcap$ 

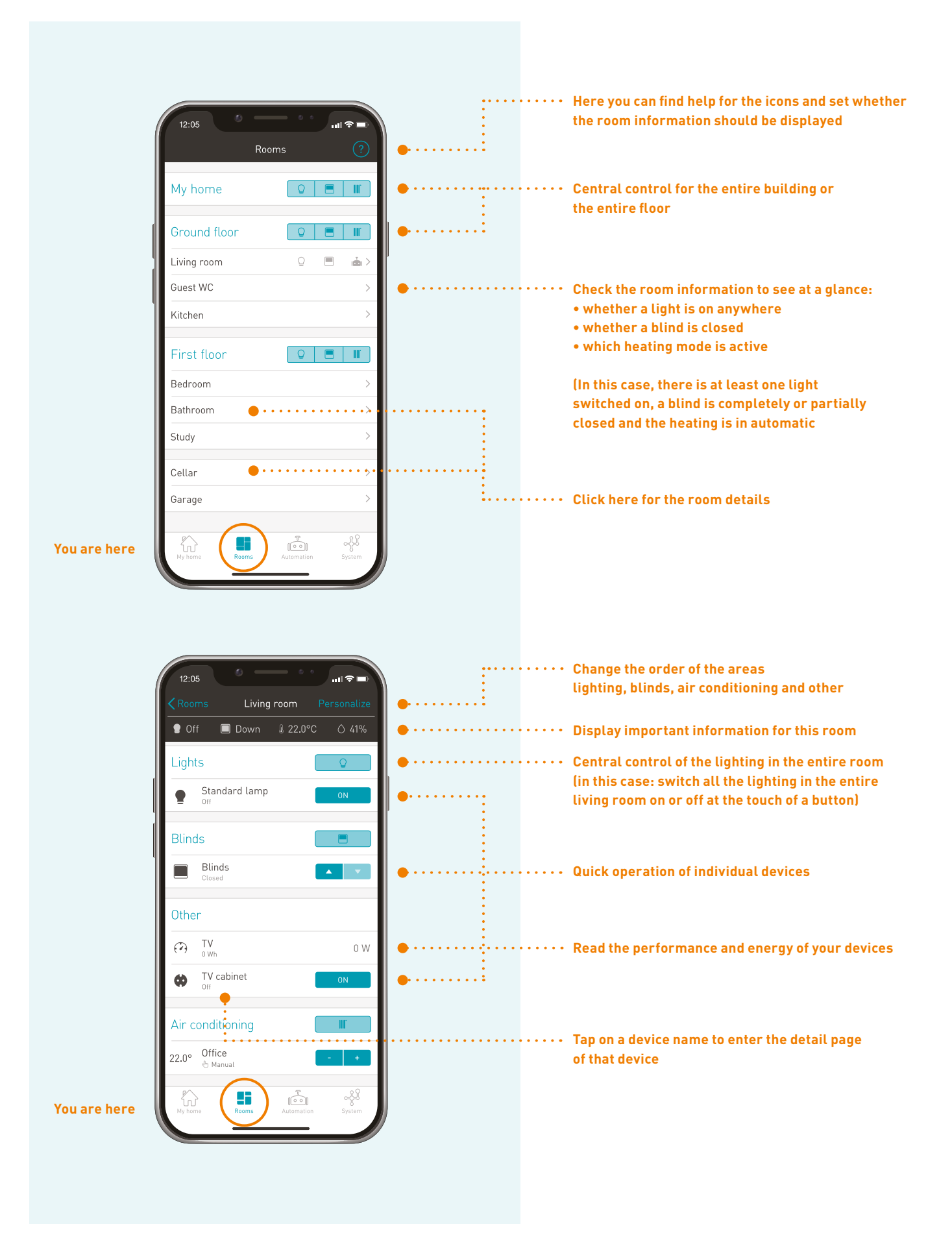

## ROOMS

 $\begin{array}{ccccccccccccccccc} \bullet & \bullet & \bullet & \bullet & \bullet & \bullet & \bullet \end{array}$  $\circ$   $\circ$ 

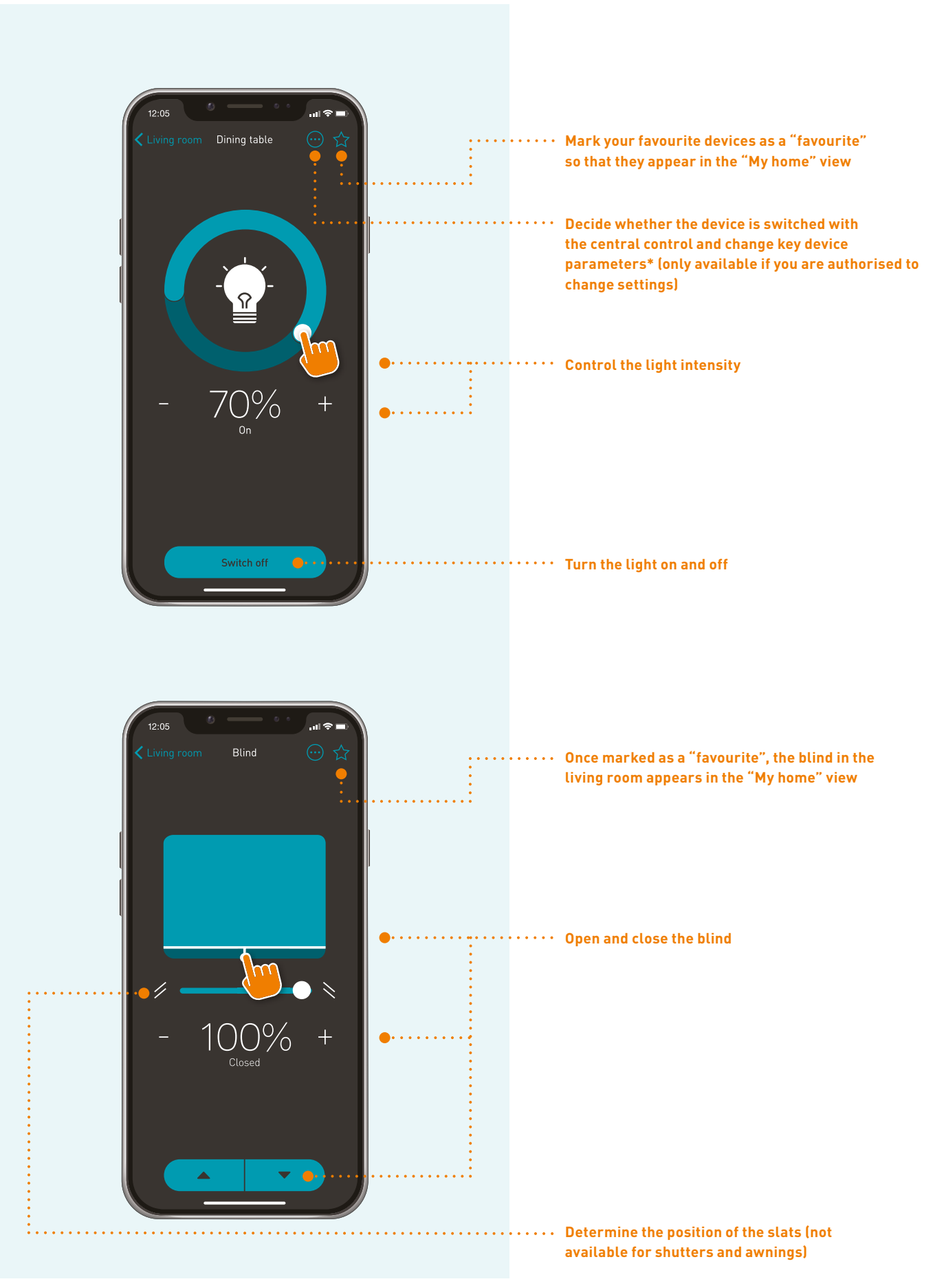

**\* For an explanation, refer to the user manual of the devices or ask your service partner.**

## ROOMS

 $\begin{array}{c} \bullet \hspace{10pt} \bullet \hspace{10pt} \bullet \hspace{10pt} \bullet \hspace{10pt} \bullet \hspace{10pt} \circ \hspace{10pt} \bullet \hspace{10pt} \circ \hspace{10pt} \circ \$ 

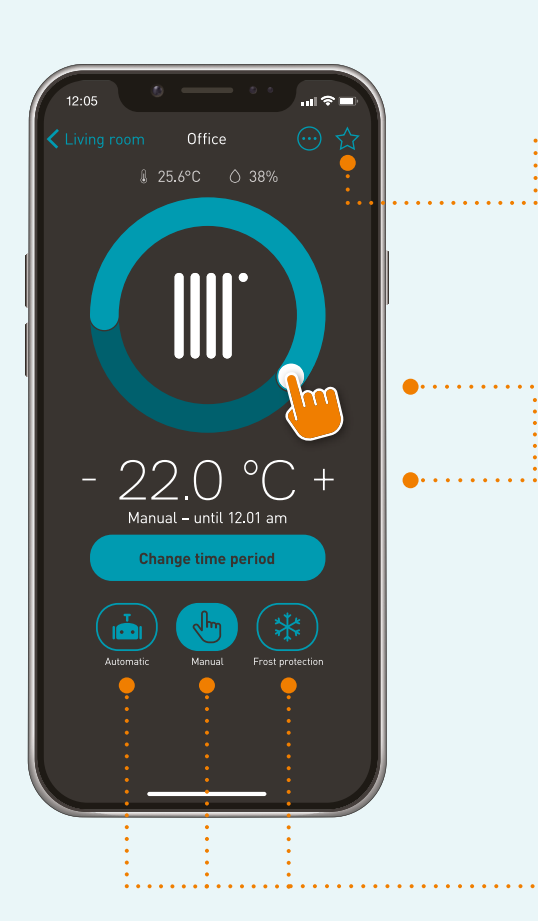

 $\begin{cases} \begin{array}{c} \begin{array}{c} \begin{array}{c} \begin{array}{c} \end{array} \\ \end{array} \\ \begin{array}{c} \end{array} \\ \begin{array}{c} \end{array} \end{cases} \end{cases} \end{cases} \end{cases} \end{cases} \begin{cases} \begin{array}{c} \begin{array}{c} \begin{array}{c} \end{array} \\ \end{array} \\ \begin{array}{c} \end{array} \end{cases} \end{cases} \end{cases} \end{cases} \label{eq:3}$ **Once marked as a "favourite", the heating in the kitchen appears in the "My home" view**

**Adjust the heating to the desired temperature**

**Change the operating mode of your heating and set in manual mode for how long this setting should apply**

 $\ddot{\cdot}$ 

 $\ddot{\phantom{a}}$  .

#### AUTOMATION ARE AUTHORISED TO CHANGE SETTINGS) (THIS FUNCTION IS ONLY AVAILABLE IF YOU

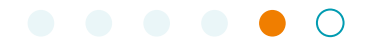

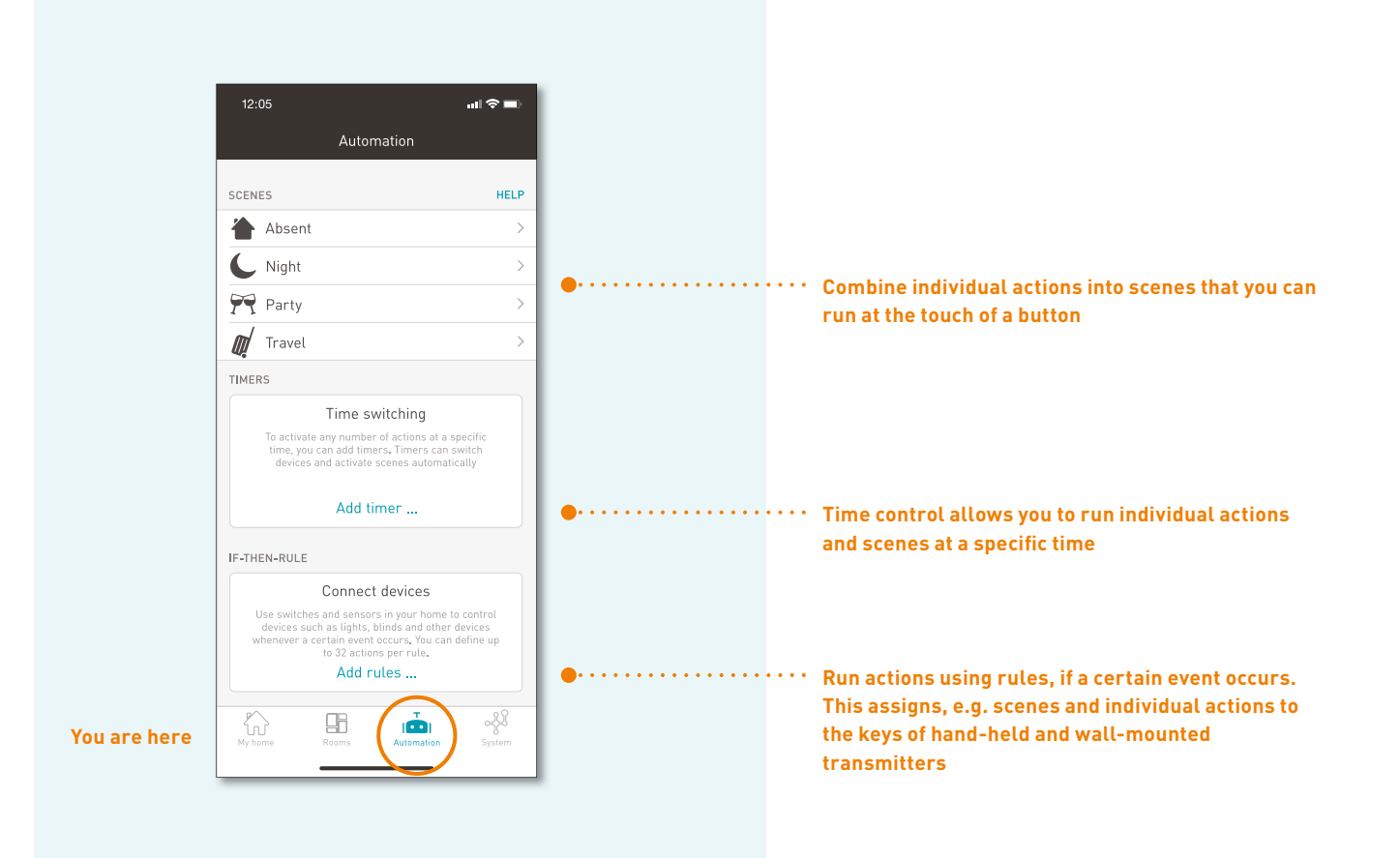

#### **Examples of actions:**

- Switch on individual devices: e.g. dim dining table light to 50 %
- Use central control: e.g. turn all the lights in the entire house on or off
- Save a complete room situation: this allows you to call up the current state of your devices in the room at a later time
- Trigger the scene: a certain scene can be triggered via time control or a rule
- Deactivate the time controls and rules: e.g. if you are on holiday, just deactivate the automatic light control

### AUTOMATION  $L$  CREATE SCENE

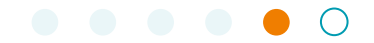

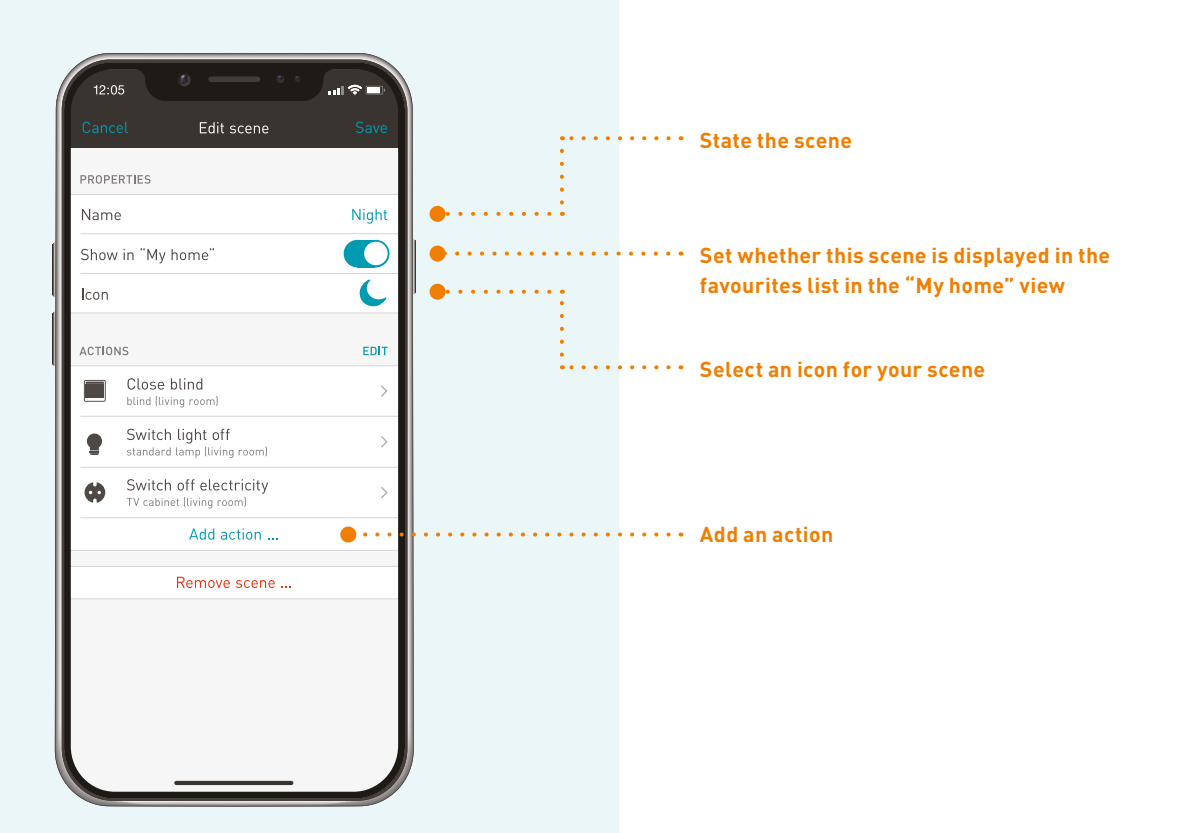

### AUTOMATION  $L$  TIME CONTROL

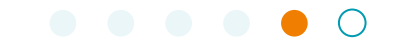

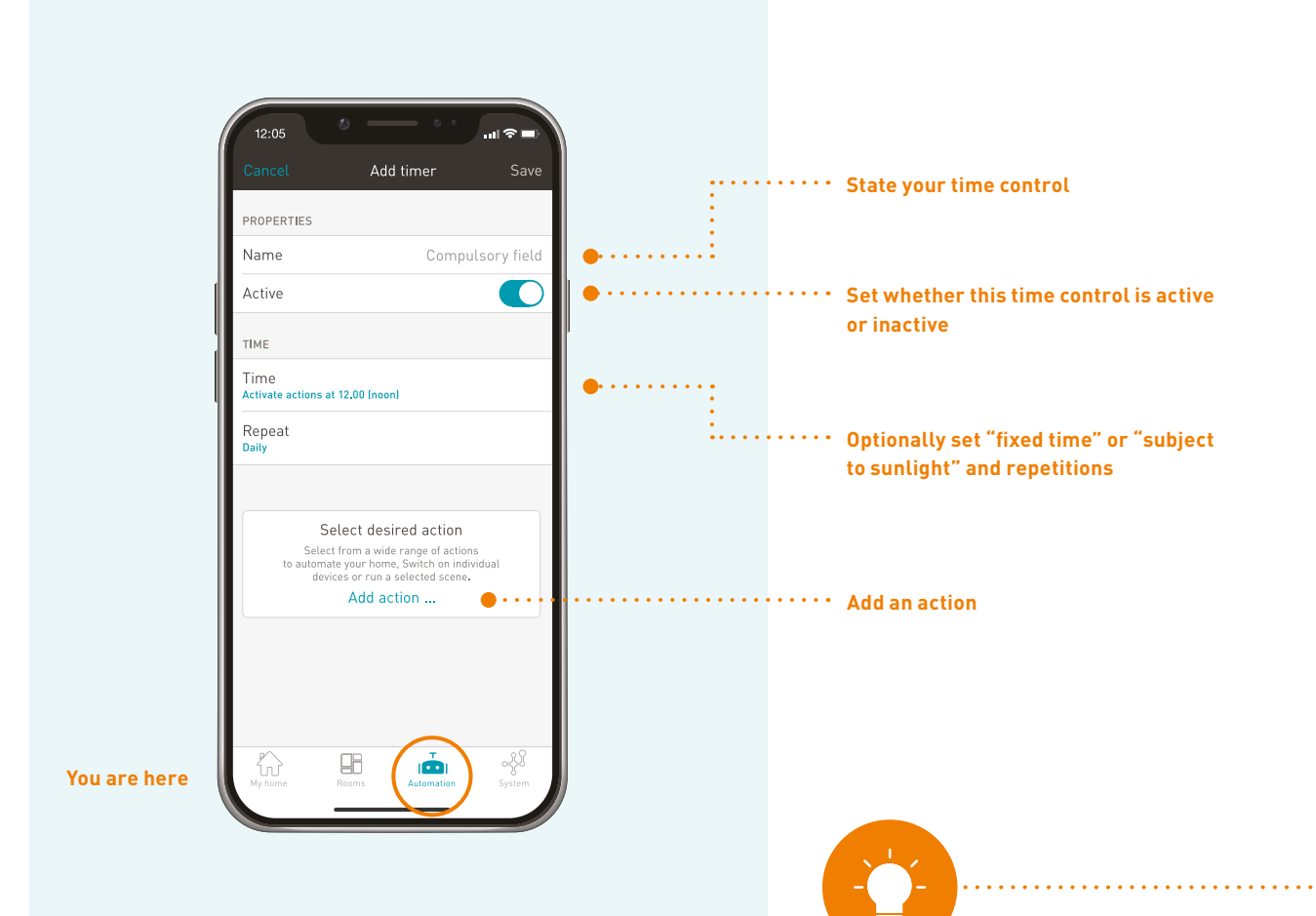

**NOTE:**

**Time settings for the heating in conjunction with tado° Professional can be created via the tado° app**

11

## AUTOMATION  $L$  IF-THEN RULE

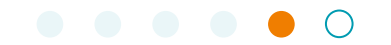

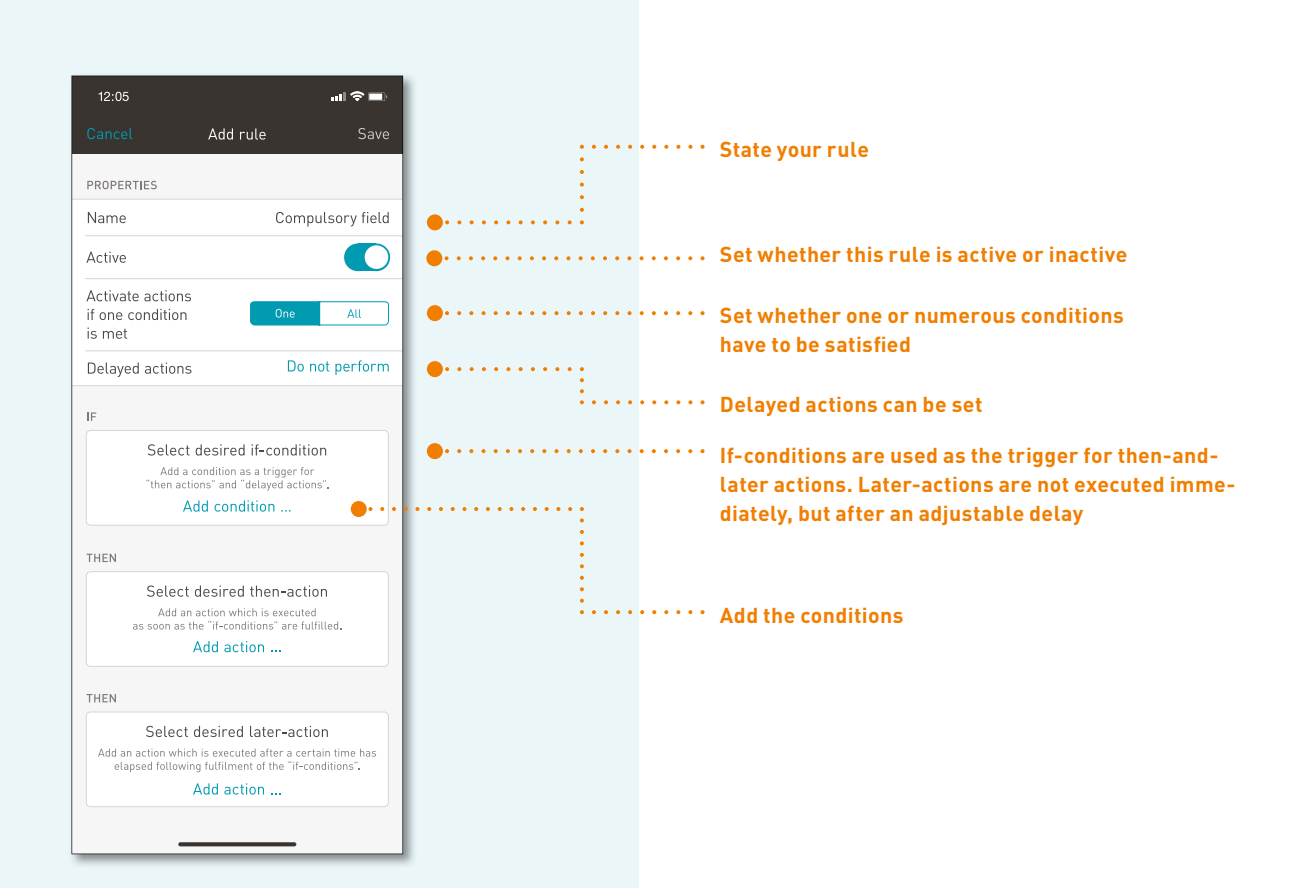

#### **If-conditions can be:**

- • A button of a hand-held or wall-mounted transmitter is pressed (during commissioning your service partner configured specific keys for use in the app)
- When using the tado° system, the two presence detection states "tado° Home" and "tado° Away" can be found under "My home" (they are configured in the tado<sup>o</sup> app)
- Movement (a motion detector registers a movement)
- The brightness or electrical power measured by a sensor is either undershot or exceeded (e.g. you can set a rule that as soon as the TV is switched on and the sun causes glare, the blinds are closed automatically)

## **SYSTEM**  $\overline{\phantom{a}}$  SET UP REMOTE ACCESS

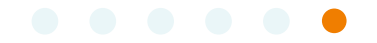

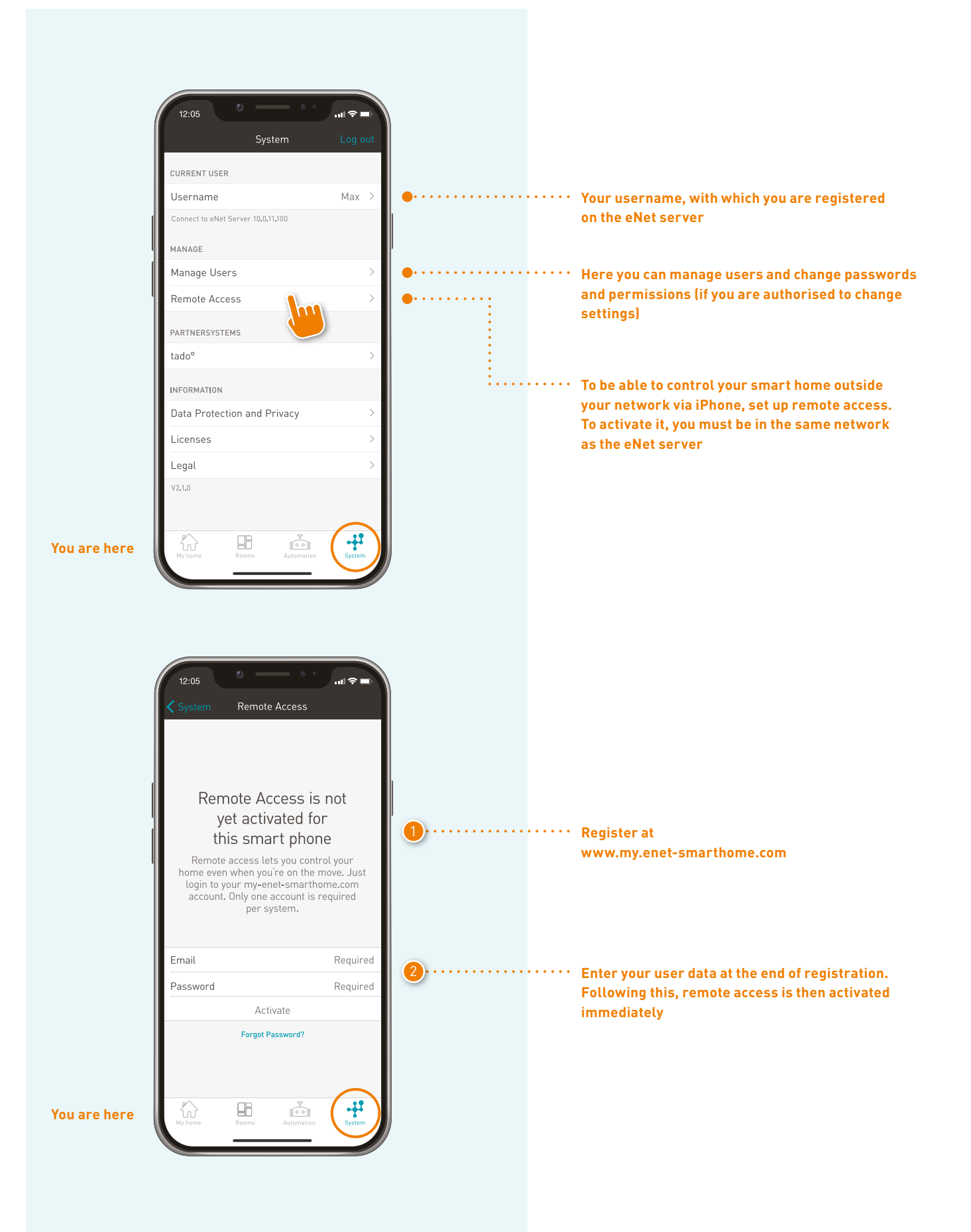

## **SYSTEM**  $L$  SET UP PARTNER SYSTEMS

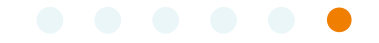

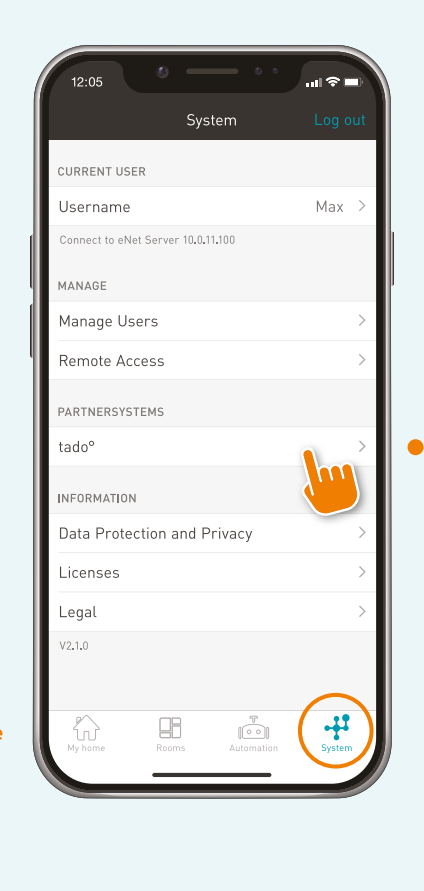

**To enable control of your tado° Professional devices via the eNet SMART HOME app, these must be set up via "partner systems". This requires that the tado° system has already been put into operation**

**You are here**

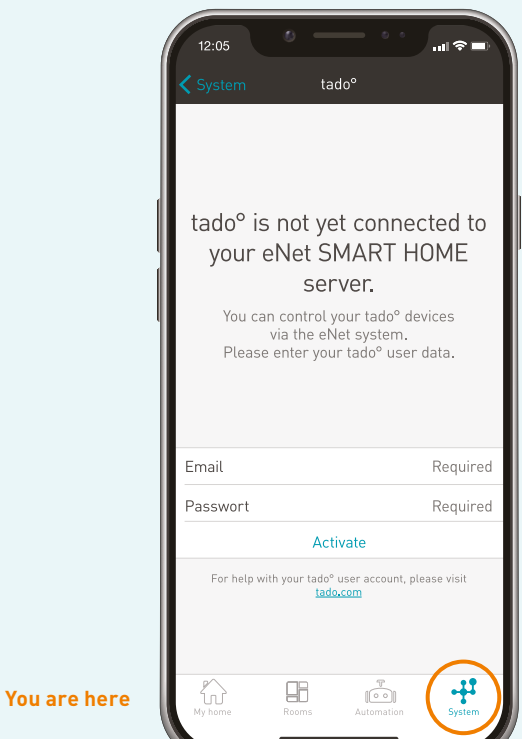

**Enter here the e-mail address and the password with which you are registered in the tado° app**

## **SYSTEM**  $\mathsf{\mathsf{L}}$  SET UP PARTNER SYSTEMS

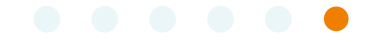

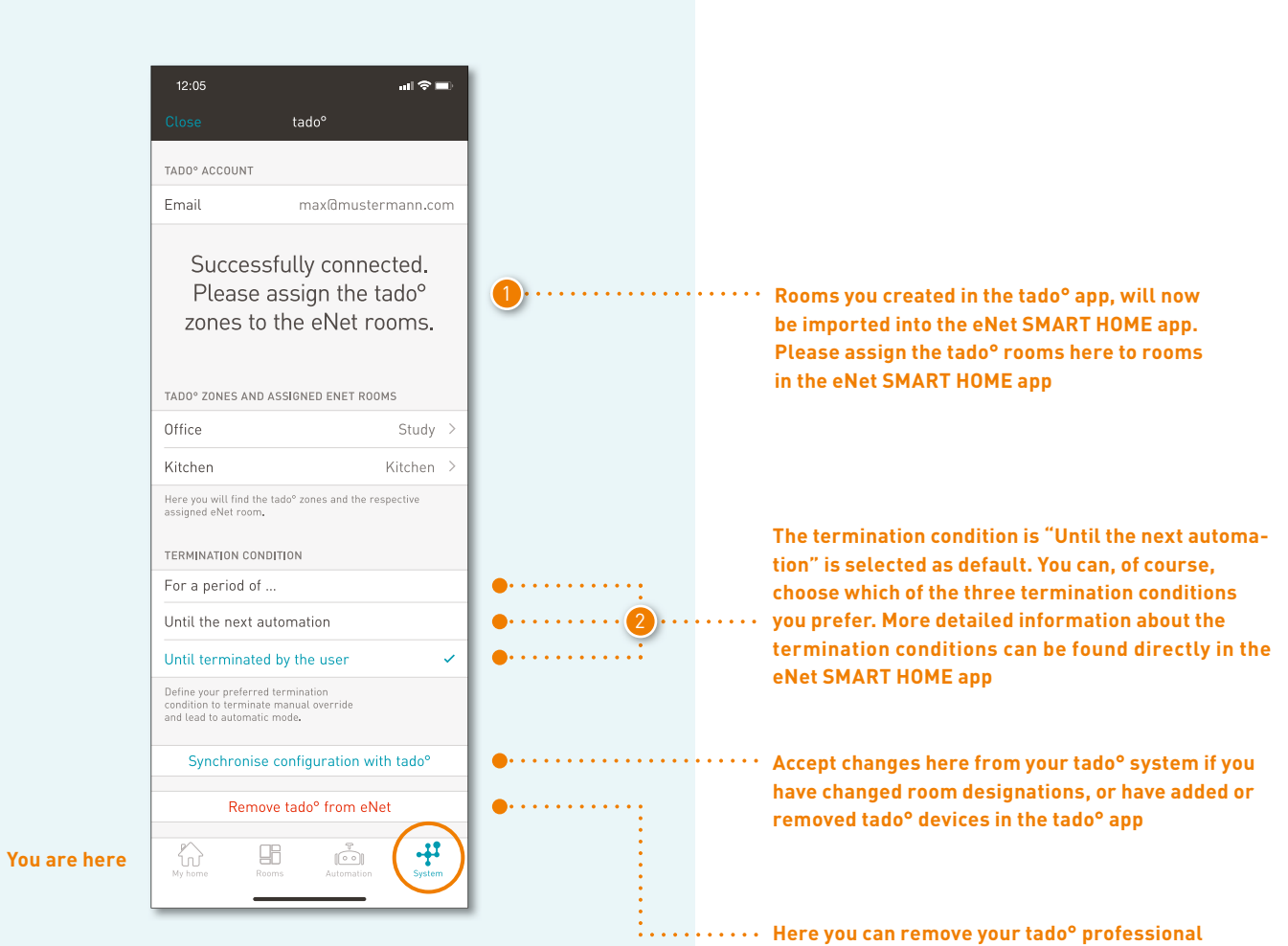

**devices from the eNet SMART HOME system**

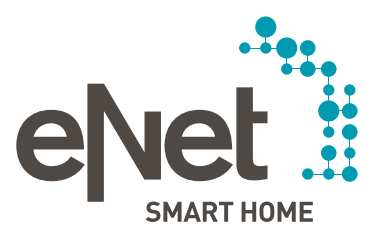

### Giersiepen GmbH & Co. KG Dahlienstrasse 42477 Radevormwald Germany Tel. +49 21 95 602 0 Fax +49 21 95 602 191 www.gira.com info@gira.com

Albrecht Jung GmbH & Co. KG Tel.  $+49$  23 55 806 553 Fax +49 23 55 806 254 www.jung.de international@jung.de

Insta GmbH P.O. Box 1830 58468 Lüdenscheid Germany Tel. +49 23 51 936 0 www.insta.de info@insta.de 

www.enet-smarthome.com

Technical Support Tel. +49 21 95 602 123 Fax +49 21 95 602 118 hotline@gira.de

Technical Support Tel. +49 23 55 806 555 Fax +49 23 55 806 255 kundencenter@jung.de